**Mac OS**

## Wijzigen wachtwoord MacOS

For use by: Version: Date creation: Date review: Owner

Medewerkers 1.0 3-3-2023 ICT-Manuals

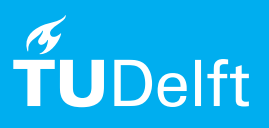

(this page was intentionally left blank)

## **Voordat je begint**

De volgende instructies worden ondersteund door de TU Delft en zijn getest op hun werking. Echter, deze handleiding wordt aangeboden als een extra service. In het geval je andere instellingen of een andere versie gebruikt van **MacOS Ventura 13.2 of eerder**, kunnen noch ICT noch het Servicepunt je ondersteunen bij het wijzigen van het wachtwoord via je iMac/Macbook.

## **Vereiste**

Om deze procedure succesvol af te ronden, is het van belang dat de iMac/Macbook verbonden is met het TU bekabelde netwerk (voorkeur) of vanuit huis met EduVPN.

## Stappen om het wachtwoord te wijzigen

Stap 1. Log in met het huidige wachtwoord, open vervolgens Safari en ga naar https://password.tudelft.nl/ om je netid wachtwoord te wijzigen.

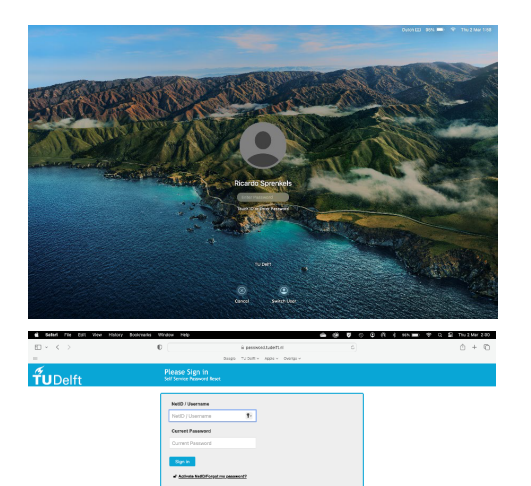

Stap 2. Na het wijzigen van het wachtwoord, lock je de iMac/Macbook.

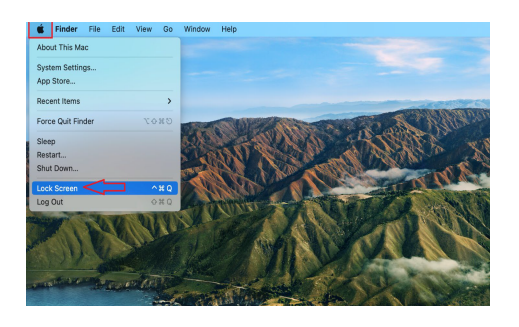

Stap 3. Log in met het nieuwe (reeds gewijzigde) wachtwoord

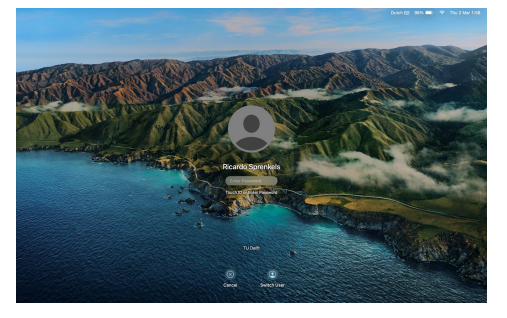

Stap 4. Het wachtwoord is nu gewijzigd (opgeslagen) op de iMac/Macbook